# **Apple TV Setup and Configuration**

This website has great ideas for using ATV's in the classroom, along with instructions for setting up:

http://learninginhand.com/blog/appletv

Do not Wipe/Erase your Apple TV or it will not function properly! Do not rename your ATV Keep your remote in a secure and easy to remember location, you will need it!

ATV setup: Connect ATV power cable Plug in projector cable to VGA to HDMI adapter Plugin audio cable (from VGA) into adapter Plug adapter into ATV Plug Ethernet cable into active drop and then into ATV ethernet port

ATV is automatically on once plugged into power

On the ATV remote, press menu button to activate ATV screen

#### **Check Time Zone**

Settings, General, Time Zone, Set Automatically = "On" (Cupertino should disappear) Press menu twice

## **Setup Airplay Security** (read below to decide how you want to set security – highly **recommended**!)

#### **Update Software**

Settings, General, Software Updates, Update Software (to check for available updates) Update Automatically should be set to "on"

## **ATV Security**

Tip: If unwanted images, audio, or video ever appear on your Apple TV, you can press the Menu button on its remote to stop AirPlay and return to Apple TV's menu.

#### *Don't Get Hijacked!*

Be default, anyone on the same network can AirPlay to Apple TV. That's fine in someone's living room, but in a school, that means that others can send anything to the classroom's screen, even people not in the same room.

You have several options to protect your Apple TV from possible screen hijackers. These options are found by choosing AirPlay  $\rightarrow$  Security in Apple TV's Settings.

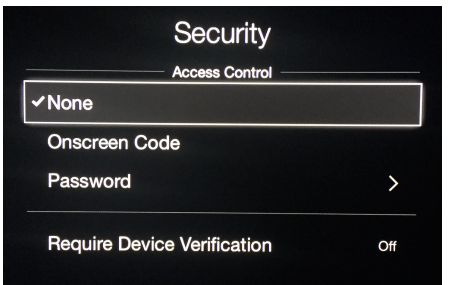

## **Most Secure**

You can choose to set an AirPlay password. This password doesn't have to be a strong one. In fact, make this password something really simple to enter. You can choose to share this password with your students, or, if you want them to AirPlay from their devices, you can enter it for them. Devices remember the password, so you can change the password periodically if necessary.

If the teacher is the only one using AirPlay, she can make the password a little more secure because it won't be typed very often. Or, she could turn on Require Device Verification. With Device Verification turned on, Apple TV requires a device to be verified with a one-time onscreen code before it can use AirPlay.

## **Less Secure**

If you just want to be sure that only devices in the same room as the Apple TV can AirPlay, consider turning on Onscreen Code. Each time someone choose to connect to Apple TV, a four digit code is displays onscreen and must be entered on the device before AIrPlay begins.

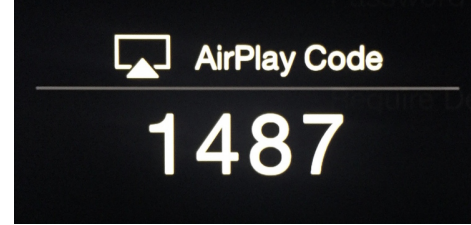

# **Additional Settings**

To hide movie trailers that show when you start your ATV

Settings, General, Restrictions, Turn on Restrictions

Enter 4 digit code (you'll need to remember it!)

Done, enter it again, done

"Purchase & Rental" – set to "Hide"

To hide ATV Channels you don't want to see on the main screen

Settings, Main Menu (enter passcode if set)

Highlight channel, change from "show" to "hide"

Another option for hiding channels:

Alternatively, you can hide an icon by using Apple TV's remote to select an icon. Holding down the remote's center button will cause the icon to jiggle. Press the Play/Pause button to bring up a menu where you can choose to hide that item.

## **Take Up Your Whole Screen**

If Apple TV is not taking up your entire screen or appears smooshed, try changing the projector Resolution settings. You can find these in Settings under Audio and Video. If you're using a projector that is not widescreen, try changing the TV Resolution to 1024x768. This resolution might help make a mirrored iPad's display appear larger. If your display doesn't look right, try enabling Adjust for AirPlay Overscan.

If a mirrored iPad display does not fill your entire projector screen, try fiddling with the Aspect options on your projector. You might be able to stretch or zoom the screen to make the iPad's screen larger.

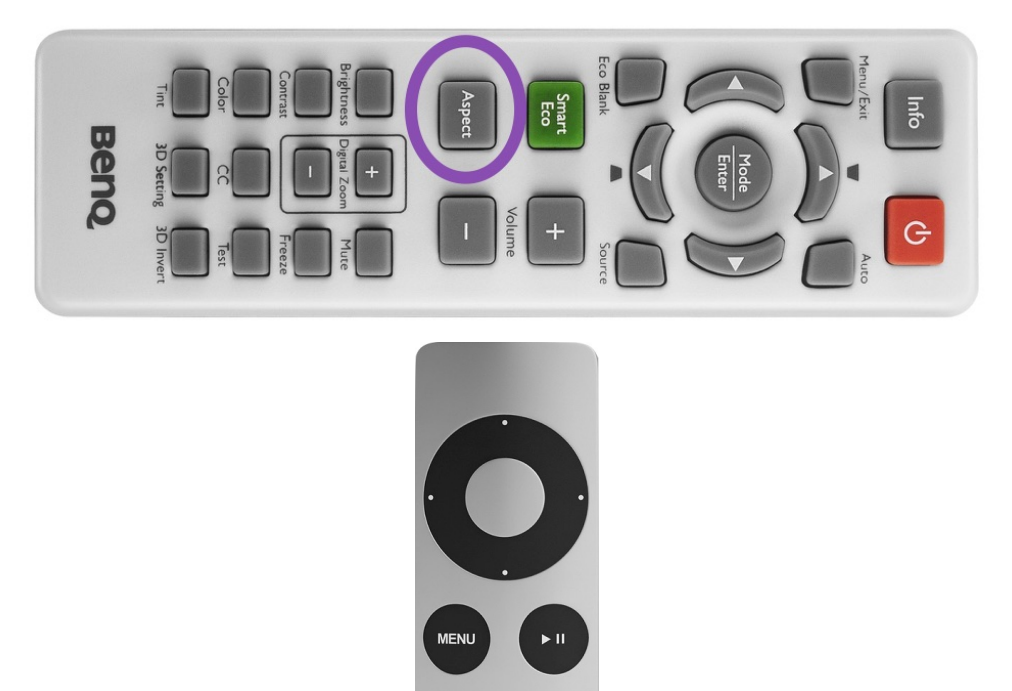

- Get back to Apple TV's Home screen easily by holding down the remote's Menu button. This is much faster than backing out of layers and layers of menus.
- If you are missing some of the options I mention in this post, your Apple TV might need a software update. Go to Settings  $\rightarrow$ General  $\rightarrow$  Software Updates to get the latest update.
- Wire your Apple TV to ethernet if you have that option. It will put less strain on your Wi-Fi and you should get better mirroring results.
- You can lock Apple TV setting with a passcode you set in General  $\rightarrow$  Restrictions. Any changes will require the passcode.